## Windows 10 接続設定方法

テンフィートライトのインターネットシステムでは、マンション共用部機器からお客様宅内の機器に対し、 インターネットに接続するために必要な情報が自動的に割り当てられます。 そのため、インターネットに接続するための ID やパスワードを設定する必要はありません。

新しいパソコンや、インターネットに接続するための ID やパスワードが設定されていないパソコンであれば、 備え付けの LAN 端子とパソコンを LAN ケーブルで接続するだけでインターネットに接続可能です。

パソコンに、職場/学校/他社インターネットサービスプロバイダ等へ接続するための設定が残っているために マンション内でインターネットに接続できない場合は、以下の手順にてマンション内でご利用頂くためのネッ トワーク設定を変更して下さい。

## ※設定を変更する場合は、変更前の設定を必ずメモに控えて下さい。

Windows 10 の接続設定方法

 $\hat{a}$ 

 $\frac{1}{2}$ 

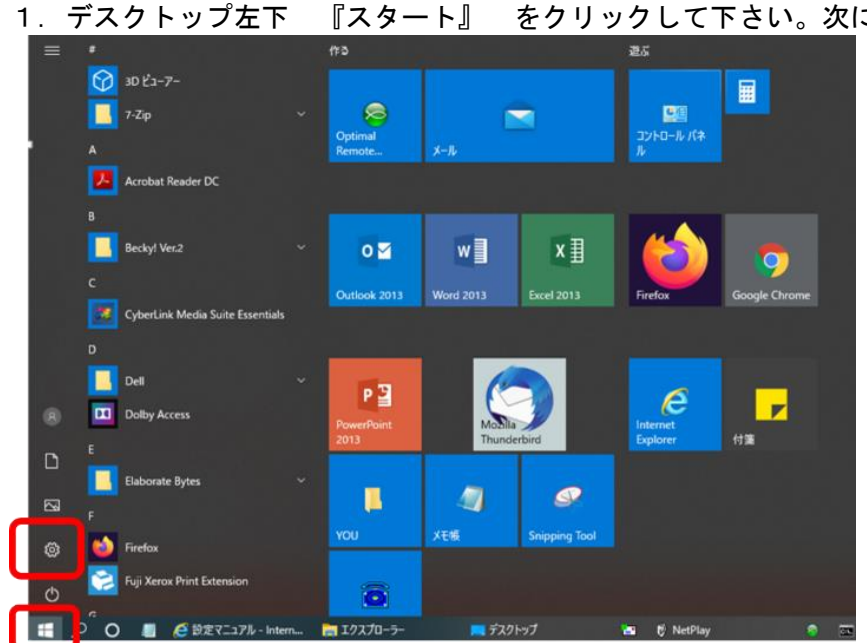

1.デスクトップ左下 『スタート』 をクリックして下さい。次に、『設定』をクリックして下さい。

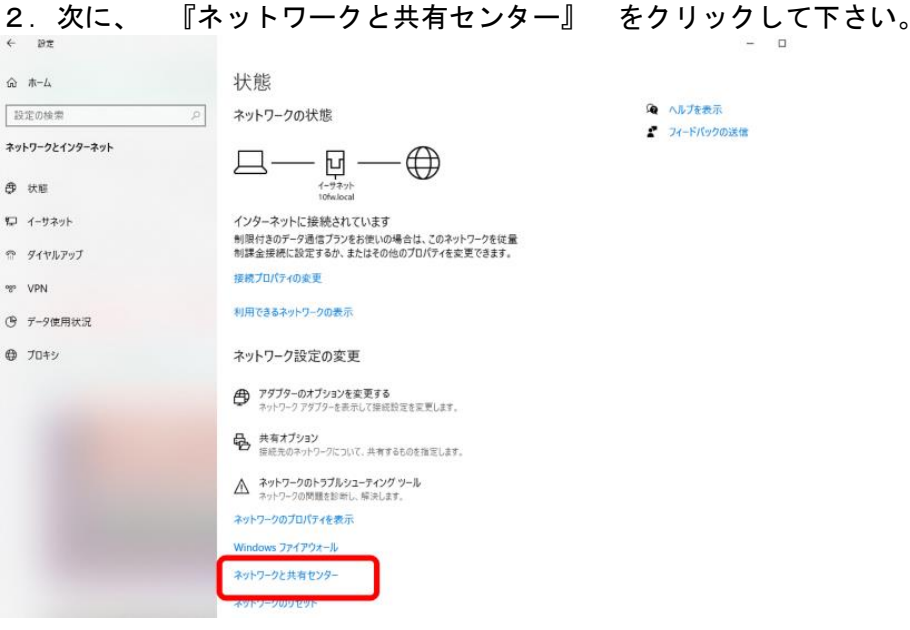

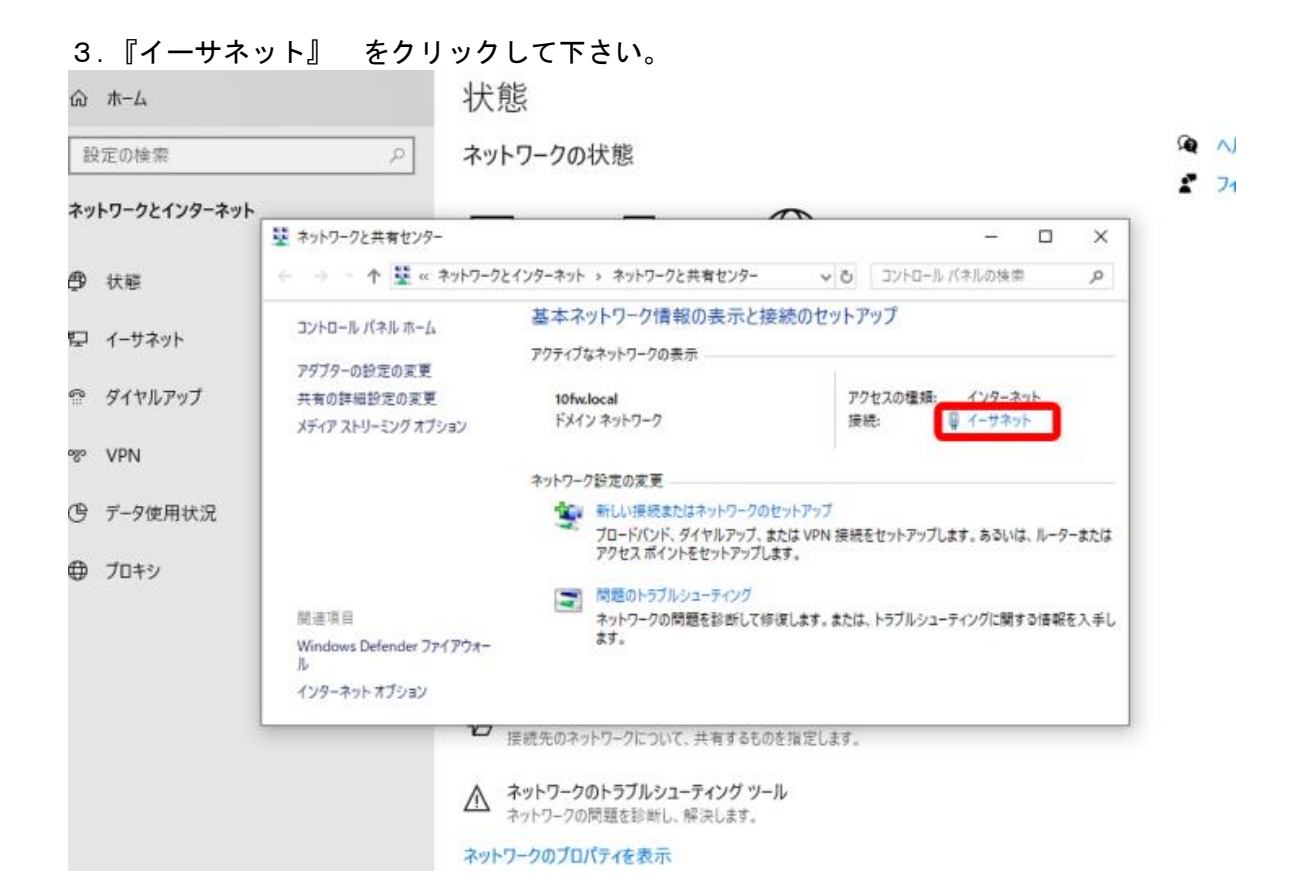

## 4.『プロパティ』 をクリックして下さい。v.

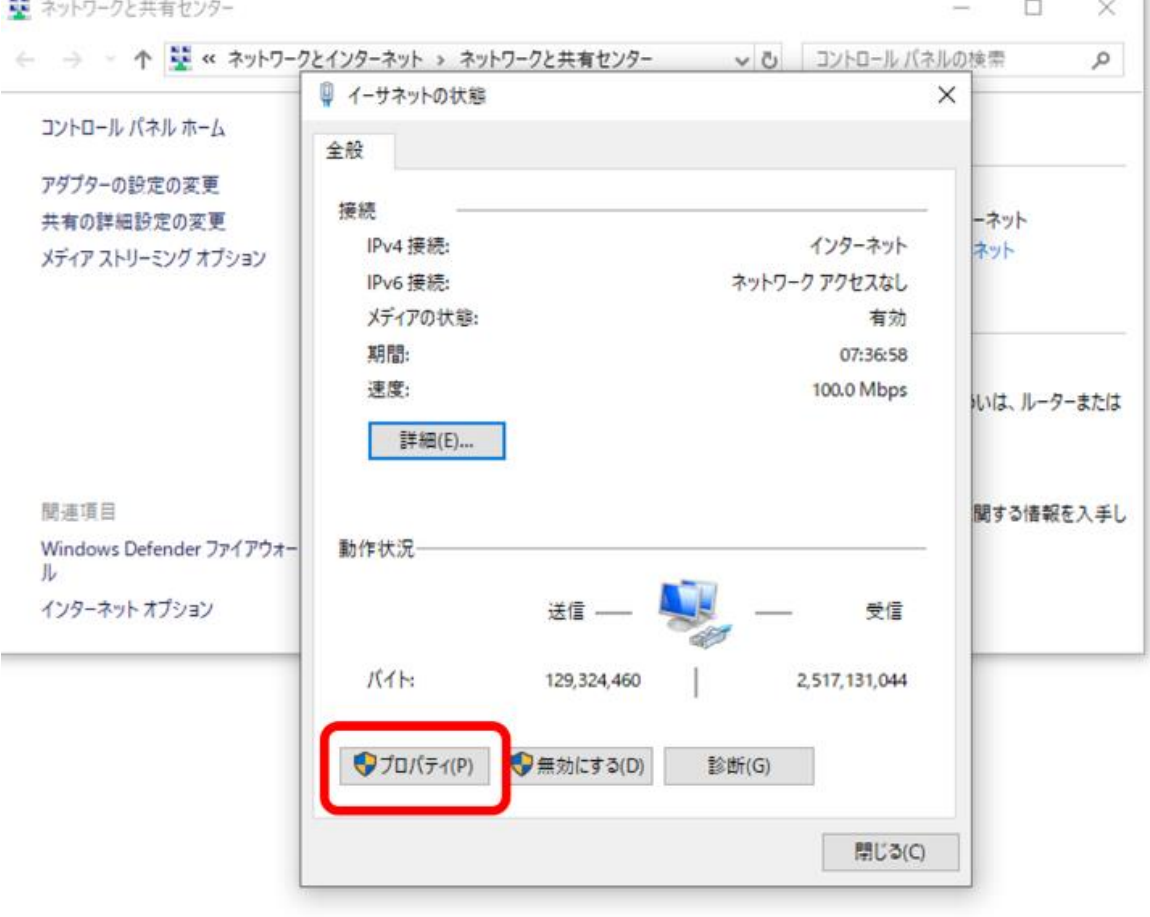

5.『インターネットプロトコルバージョン 4』 をクリックし選択表示させ、『プロパティ』をクリックして下 さい。

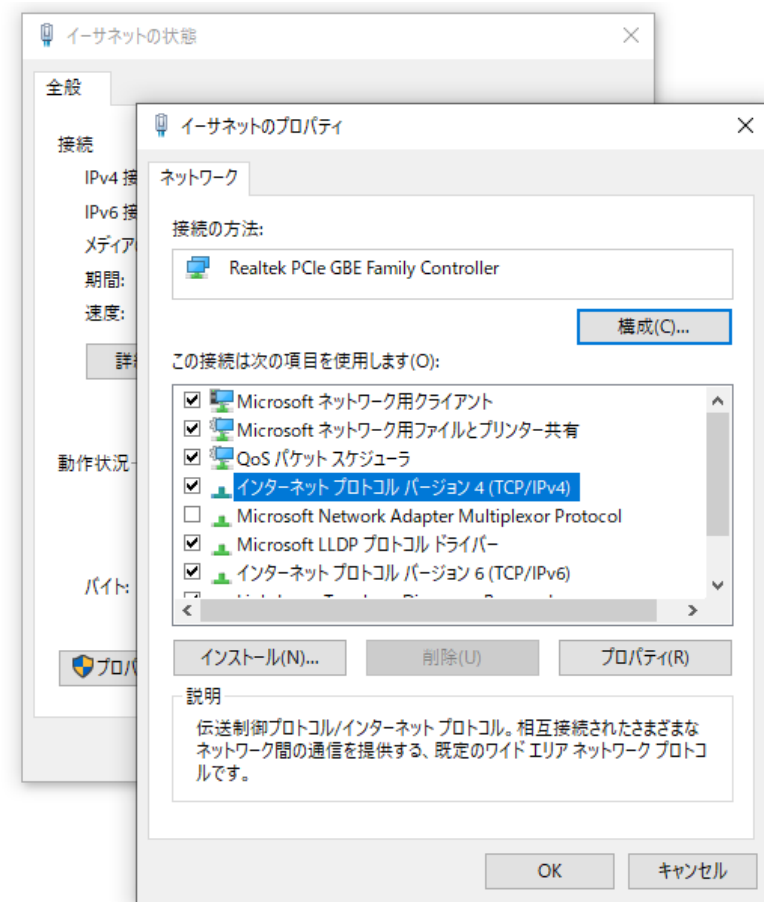

6.『IP アドレスを自動取得する』、『DNS サーバーを自動取得する』を選択し、『OK』をクリックして下さい。

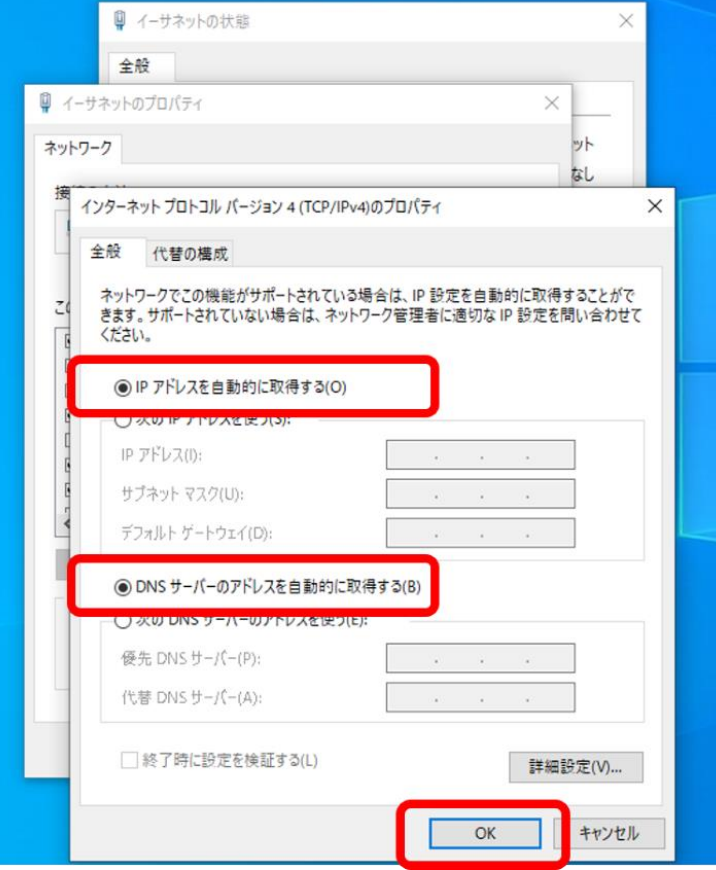

7.「ネットワークと共有センター」の画面で、『新しい接続またはネットワークのセットアップ』をクリック して下さい。

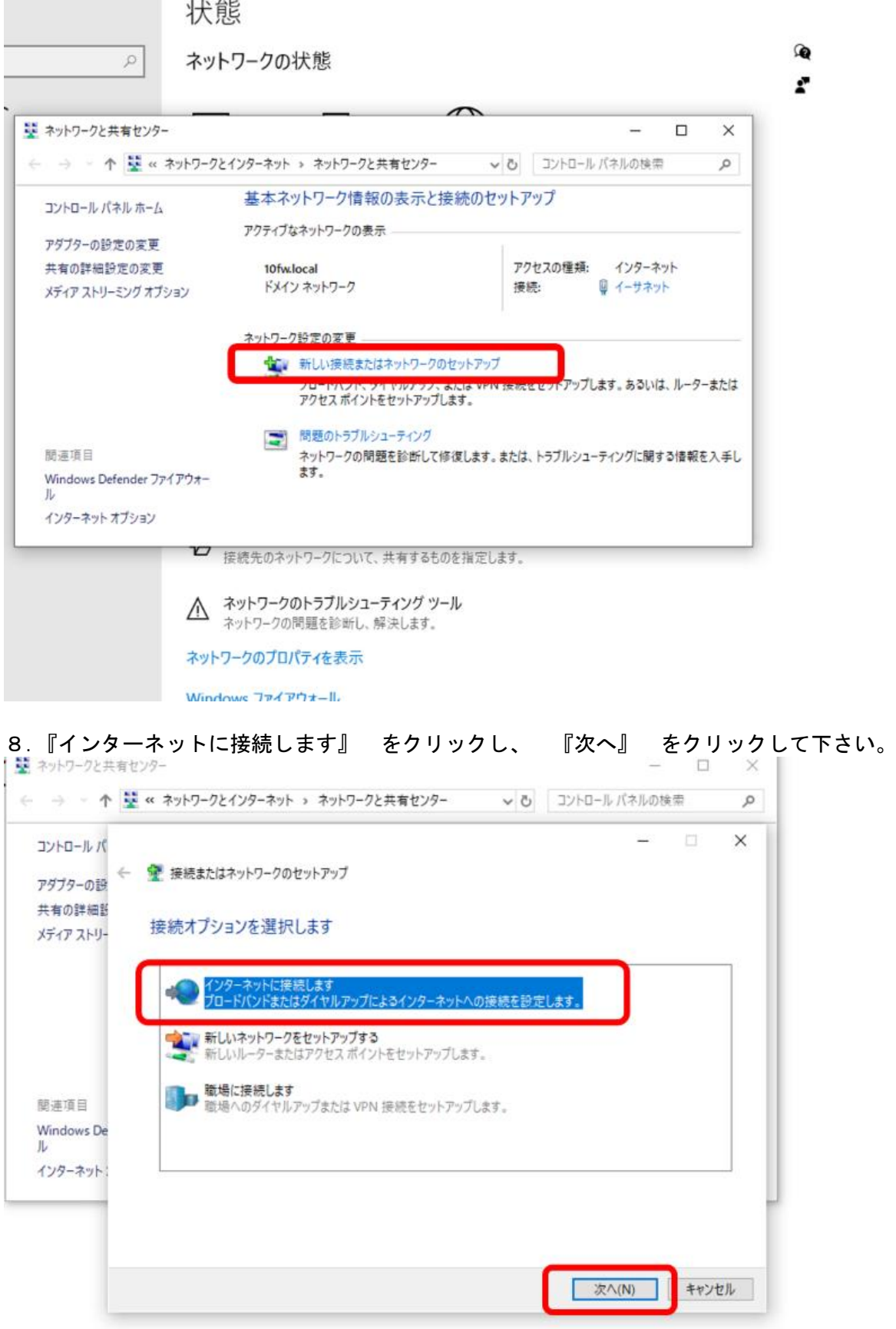

9.『既にインターネットに接続しています』 を表示されていることを確認し、『キャンセル』 をクリック して下さい。 $\times$ 

 $\rho$ 

 $\times$ 

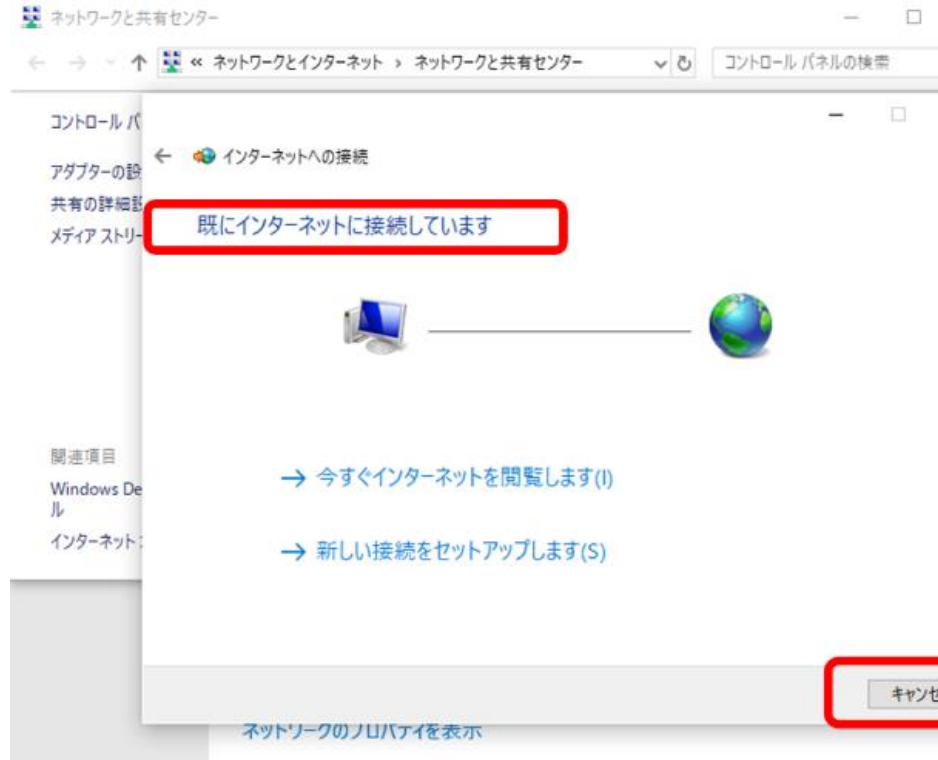

Mindows 724701-1.